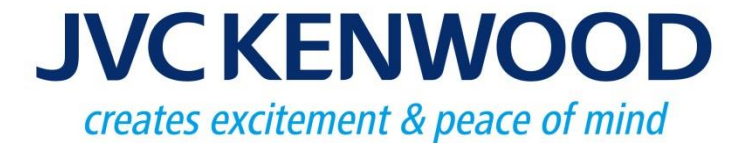

### NEXEDGE Type-D Trunking System

**JVCKENWOOD Corporation** 

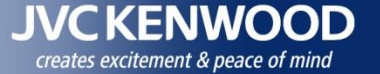

# **1. Type** 1. Type-D Trunking Overview

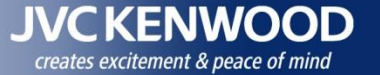

# **NEXEDGE Type-D Trunking System**

#### **New affordable NEXEDGE Single Site Trunking System now available.**

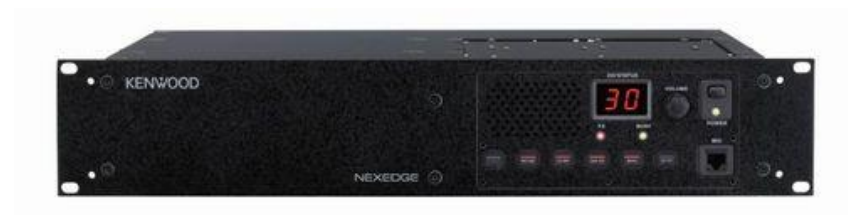

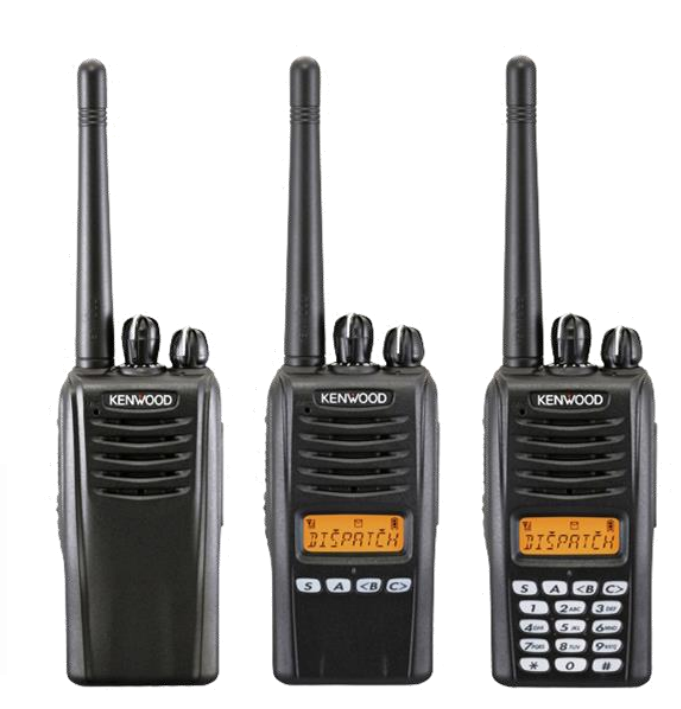

KENWC NEXEDGE"

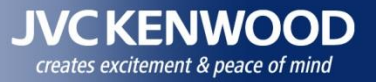

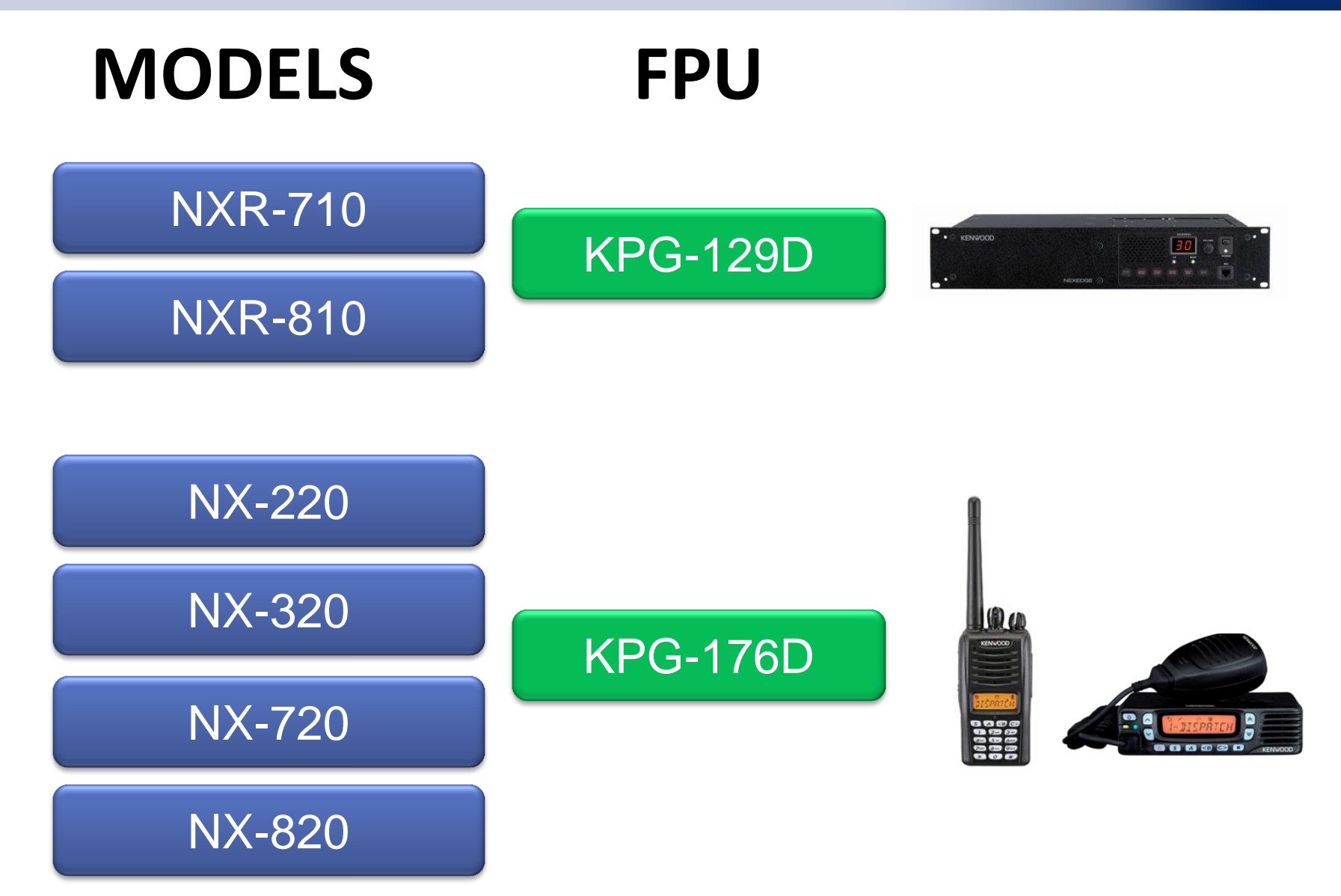

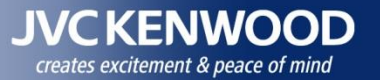

### **Type-D Enhanced file**

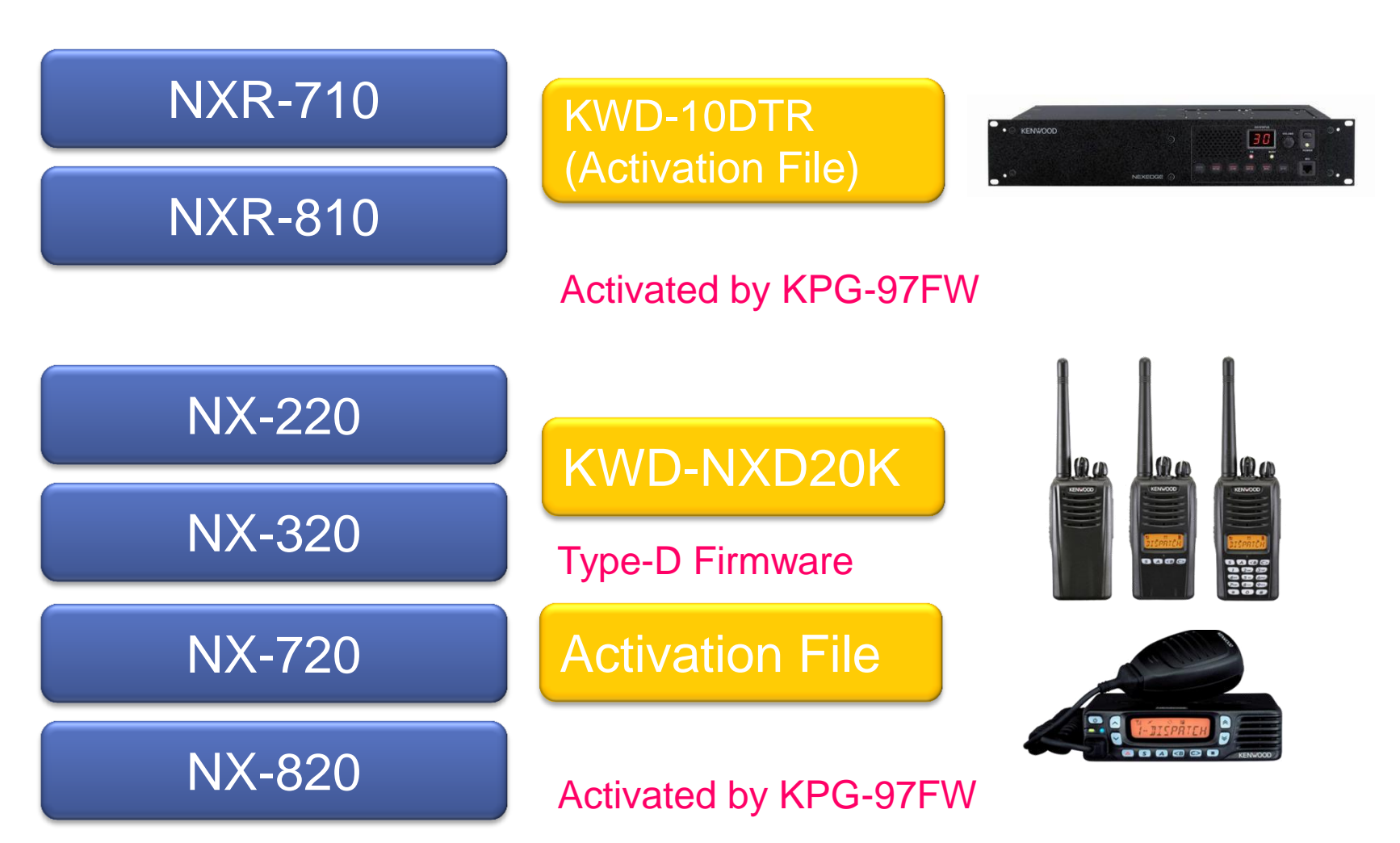

![](_page_5_Picture_0.jpeg)

## **Key Sales Points**

#### • **Minimum Investment**

**Type-D Single Site Trunking can be built by purchasing only Repeater Trunking Feature (KPG-10DTR) without any changes to hardware.**

#### • **No Control Cannel**

**Type-D migration is possible for a current analog LTR user.** 

**\*Note that only 6.25kHz is compatible with Type-D CAI. 12.5kHz is not defined.**

#### • **Security**

**ESN Validation for security feature is available.** 

![](_page_6_Picture_1.jpeg)

#### **How to built Type-D Single Site Trunking**

![](_page_6_Figure_3.jpeg)

![](_page_7_Picture_0.jpeg)

# 2. Vers<br>Compa 2. Version up Schedule & Comparison List

#### 2. Version up Schedule

![](_page_8_Picture_1.jpeg)

Release KTI-5 Network Box. FPU Setting, Firmware Update, Log via Web. NX-x20 handle some Data.

### **May 2015**

![](_page_8_Figure_4.jpeg)

#### 2. Version up Schedule

**IVCKENWOOD** creates excitement & peace of mind

Release Multi Site up to 15 Sites. KTI-3 will be needed per CH. Site Cont. and Multi-Site Cont. will be necessary

![](_page_9_Figure_3.jpeg)

#### 2. Comparison List

![](_page_10_Picture_481.jpeg)

![](_page_11_Picture_0.jpeg)

# **3** 3. Type-D Configuration

![](_page_12_Picture_0.jpeg)

# Mode = Type-D Trunking

![](_page_12_Picture_16.jpeg)

![](_page_13_Picture_0.jpeg)

#### 3. Repeater ID Setting

#### **Set the Repeater ID**

1.Select "Program" > "Individual Settings".

2.Set "Repeater ID".

3.Confirm that the repeater is currently connected to a PC, and then click the "Write" button.

![](_page_13_Picture_58.jpeg)

**Note: Each repeater must have different Repeater ID.**

4. Connect next repeater and set different "Repeater ID" then click the "Upgrade" (Must be set Repeater ID one by one Connection).

![](_page_13_Picture_9.jpeg)

![](_page_14_Picture_0.jpeg)

#### 3. Basic Setting (KPG-129D Ver3.xx)

#### **Product Information**

- 1.Select "Model" > "Product Information".
- 2.Set "Model Name", "Frequency" and "Mode Type-D Trunking". And click OK.

#### **Channel Setting**

1.Select "Edit" > "Chanel Information". 2.Set "RX/TX frequencies", "CH Type NXDN".

![](_page_14_Figure_7.jpeg)

 $14$  $\overline{15}$  $16$ 

![](_page_14_Picture_122.jpeg)

Channel Edit

![](_page_14_Picture_123.jpeg)

 $\overline{\phantom{a}}$ 

Help

Close

![](_page_15_Picture_0.jpeg)

#### 3. Basic Setting

#### **Master Repeater**

- 1.Select "Edit" > "NXDN" > "Type-D Trunking".
- 2.Set Primary Master Repeater" and "Secondary Master Repeater".

![](_page_15_Picture_63.jpeg)

#### 3. Basic Setting

![](_page_16_Picture_82.jpeg)

![](_page_17_Picture_0.jpeg)

Total

Valid Yes Yes Yes Yes Yes

Delete

Close

|- || 0

5/1000

Help

#### 3. Basic Setting

#### **Pre-Programmed Group ID and Unit ID**

- 1. Select "Edit" > "User List " > "Group ID List".
- 2. Set "Group ID" and "Home Channel".
- 3. Select "Edit" > "User List" > "Group ID List".
- 4. Set "Unit ID" and "Home Channel".

Home Chanel:

- NXR-710/810 Type-D Trunking System have Home Channel like LTR system.
- Up to 30 repeaters and up to 30 home channels for Type-D Trunking System can be set.
- If Home Channel's repeater is dead, Type-D Trunking system still working with rest of repeaters. But radios programed dead Home Channel cannot access to the repeater.

![](_page_17_Picture_150.jpeg)

Note:

- ・Not required Home Chanel Repeater# equals Master Repeater# Home Chanel is used for handshaking radios.
- Listed Group ID and Unit ID can be access to NXR-710/810 Type-D Trunking System. Group ID: 0000(All) or 1 to 2000 Unit ID: 1 to 2000

![](_page_18_Picture_0.jpeg)

#### 3. Basic Setting

#### **ESN Validation**

- 1.Select "Edit" > "NXDN" > "Type-D Trunking".
- 2.Check "NXDN ESN Validation".
- 3.Select "Edit" > "NXDN" > "NXDN ESN List".
- 4.Set radio's "Unit ID" and "NXDN ESN".

#### **Note:**

NXR-710/810 Type-D Trunking system does not have radio registration function like Type-C Trunking System has. For avoiding unauthorized radio access, use NXDN ESN Validation.

Radio's NXDN ESN (Electronic Serial Number) is unique ID written by factory and cannot not be duplicated.

![](_page_18_Picture_55.jpeg)

#### 3. Data Write

![](_page_19_Picture_1.jpeg)

#### **All repeaters have same FPU data to write**

- 1.Select "Program" > "Write Data to Repeater".
- 2.Set "Channel Connected".
- 3.Click "Write" to write Data to Repeater.
- 4.Connect next repeater then update firmware.

![](_page_19_Picture_7.jpeg)

![](_page_19_Picture_8.jpeg)

#### 3. Faster Data Write

![](_page_20_Picture_1.jpeg)

#### **After set up Type-D Trunking, now you can change FPU data and Firmware much faster**

![](_page_20_Picture_121.jpeg)

#### **FPU Data**

- 1. Confirm N-SYNC connected each repeater.
- 2. Connect PC to one repeater.
	- 3. Select "Program" > "Write Data to repeater".
	- 4. Set "Channel Connected".
- 5. Click "Write" . Then All repeater received FPU data via N-SYNC cable.

#### **Firmware**

- 1. Execute FPRO.exe and write firmware instead of set repeater as Firmware Programming Mode.
- 2. Connect PC to one repeater and write the firmware.
- 3. All repeater received firmware via N-SYNC cable.
- 4. TX LED lights when completed. You must confirm all repeaters TX LEDs.
- 5. If could not write the firmware, repeater RX LED blinks and displayed **dE** (Data Error), you must write firmware to each repeaters after Data Error .

![](_page_20_Picture_122.jpeg)

#### **After set up Type-D Trunking, now you can change FPU data and Firmware much faster**

![](_page_21_Picture_3.jpeg)

#### **FPU Data**

- 1. Confirm N-SYNC connected each repeater.
- 2. Connect PC to one repeater.
- 3. Select "Program" > "Write Data to repeater".
- 4. Set "Channel" = ALL.
- 5. Click "Write" . Then All repeater received FPU data via N-SYNC cable.

#### **Firmware**

- 1. Execute FPRO.exe and write firmware instead of set repeater as Firmware Programming Mode.
- 2. Connect PC to one repeater and write the firmware.
- 3. All repeater received firmware via N-SYNC cable.
- 4. TX LED lights when completed. You must confirm all repeaters TX LEDs.
- 5. If could not write the firmware, repeater RX LED blinks and displayed **dE** (Data Error), you must write firmware to each repeaters after Data Error .

![](_page_21_Picture_149.jpeg)

![](_page_22_Picture_1.jpeg)

#### **Type-D Trunking FPU data and Firmware update through a KTI-5**

![](_page_22_Figure_3.jpeg)

![](_page_23_Picture_0.jpeg)

# **4. KTI** 4. KTI-5

#### 4. KTI-5 Hardware 1

![](_page_24_Picture_1.jpeg)

- N-SYNC (4P4C Modular for Repeater Connection)
- LAN (RJ45 for 10BASE-T/100BASE-TX Ethernet )
- •Internal Clock (Lithium-Ion battery backup)
- •Status LED (7 Colors)

![](_page_24_Picture_6.jpeg)

![](_page_24_Picture_65.jpeg)

#### 4. KTI-5 Hardware 2

139

![](_page_25_Picture_1.jpeg)

![](_page_25_Picture_2.jpeg)

#### Supplied Accessory

![](_page_25_Picture_141.jpeg)

Attach the KTI-5 to the Repeater Accessory Cabinet using the supplied cushion. There are two methods of attaching the KTI-5:

- 1. Attach 4 cushions (G13-2339) on the 4 base corners of the KTI-5, and place it into the Accessory Cabinet.
- 2. Attach the cushion (G1D-0077) to the base of the KTI-5, and attach it to the Accessory Cabinet.

**DMR IP Network**

#### 4. KTI-5 Initial Setup

Login

Login

User Name **A** Password

#### **KTI-5 is provided as HARDWARE and becomes functional product when SOFTWARE is installed (loaded).**

![](_page_26_Figure_3.jpeg)

![](_page_26_Picture_147.jpeg)

![](_page_26_Picture_148.jpeg)

#### 4. Remote FPU Data Write/Read (with KTI-5)

#### **After set up Type-D Trunking with KTI-5, now you can change FPU data by KPG-129D remotely**

![](_page_27_Figure_3.jpeg)

#### **FPU Data Write**

- 1. Connect PC to KTI-5 (if connect direct, cross cable is require)
- 2. Set PC IP Address (because normally your PC sets DHCP)
- 3. Execute KPG-129D (must be Ver3.10 or later)
- 4. Select "Setup" > "Communication Port".
- 5. Set "LAN" and confirm IP address as "Direct".
- 6. Connect PC to KTI-5 and .
- 7. Select "Program" > "Write Data to repeater".
- 8. Set "IP Address" for KTI-5 and "Channel" = ALL
- 9. Click "Write". Then All repeater received FPU data via KTI-5.

![](_page_27_Picture_170.jpeg)

![](_page_27_Picture_171.jpeg)

#### **FPU Data Read**

- 1. Select "Program" > "Read Data from the Repeater".
- 2. Set "IP Address" for KTI-5 and Select "Channel" for derided Repeater Channel (Repeater ID# must equal Ch#))
- 3. Click "Read". (All repeater have same FPU Data)

#### 4. Remote FPU Data Write/Read (with KTI-5)

![](_page_28_Picture_1.jpeg)

#### **Repeater & KTI-5 Information**

- 1. Select "Tools" > "Repeater Information".
- 2. Set "IP Address" for KTI-5 and Select "Channel" for derided Repeater Channel (Repeater ID# is equal Ch#)
- 3. Click "Read".

![](_page_28_Picture_104.jpeg)

#### **Data Password**

- 1. Select "Edit" > "Optional Features" > "Common Page 1" > Data Password"
- 2. Input Password then Click OK

![](_page_28_Picture_105.jpeg)

#### Note:

Password are stored in Repeater.

When select "Channel" = ALL at "Write Data to repeater" window., same password are written to all repeater.

Not recommended to set different password for each repeater.

![](_page_28_Picture_106.jpeg)

#### 4. Remote Firmware Write (with KTI-5)

![](_page_29_Picture_1.jpeg)

#### **After set up Type-D Trunking with KTI-5, it can write the Firmware remotely**

![](_page_29_Figure_3.jpeg)

#### **Firmware (Software Option)**

- 1. Connect PC to KTI-5 (if connect direct, cross cable is require)
- 2. Set PC IP Address (because normally you PC sets DHCP)
- 3. Execute Internet Explorer (Ver 9 to 11 recommended)
- 4. Input KTI-5 IP Address (http://192.168.0.1)
- 5. Log in to KTI-5 (User Name  $=$  admin, Password  $=$  none)
- 6. Go to "Maintenance" > "System" > "Firmware Update"
- 7. Click "Browse" to read KPG-1006DNA firmware (\*.bin file)
- 8. Click "Update" to write the KPG-1006DNA.
- 9. After uploaded , Login windows with Update succeeded message appeared. And then Login and see the result (See Next Slide)

![](_page_29_Picture_140.jpeg)

#### 4. Remote Firmware Write (with KTI-5)

![](_page_30_Picture_54.jpeg)

**JVCKENWOOD** creates excitement & peace of mind

![](_page_31_Picture_0.jpeg)

creates excitement & peace of mind